## MT4 导入自定义模板(通用方式)的步骤:

1、在准备好的模板文件(如 Moving Average.tpl),点击鼠 标"右键"选择"复制"或者使用快捷键 Ctrl+C;

2、打开 MT4 软件, 在上方 "菜单栏"中, 找到 **模板** 的图标, 选择 加载模板

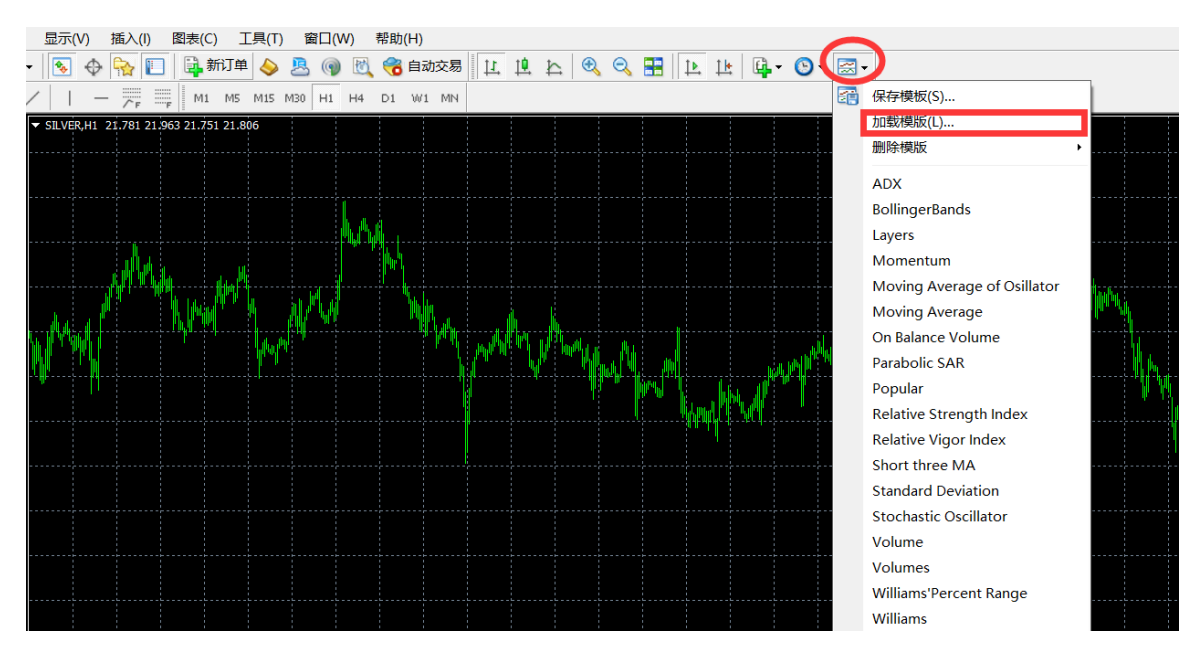

3.将准备好的模板文件(如 Moving Average.tpl),在文件夹 空白的地方,点击鼠标"右键"选择"粘贴"或者使用快捷键 Ctrl+V,然后点击下方的 打开,可直接使用模板。

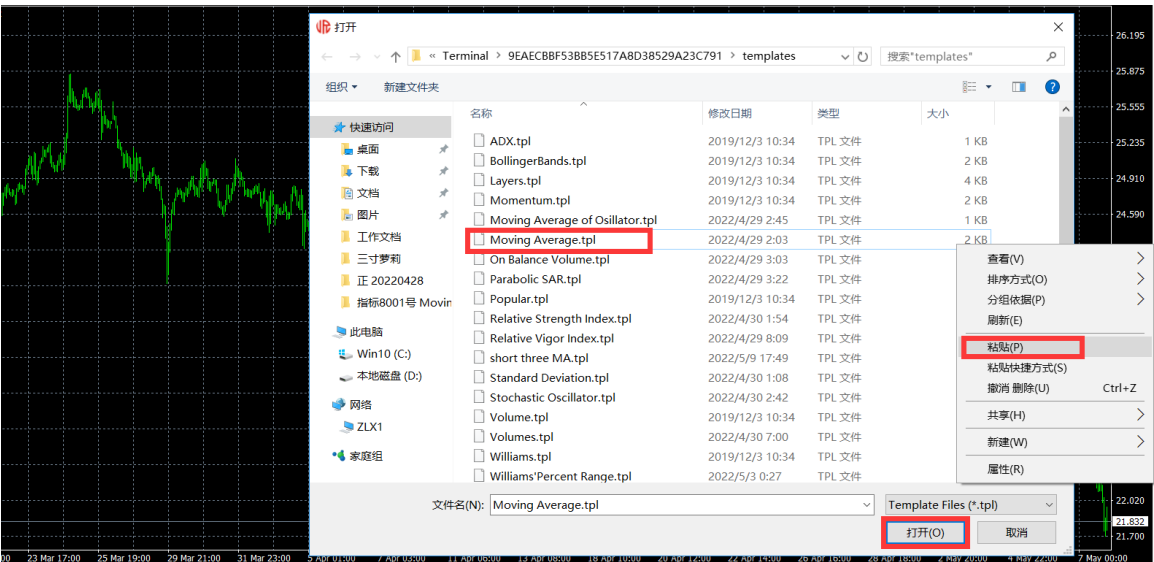

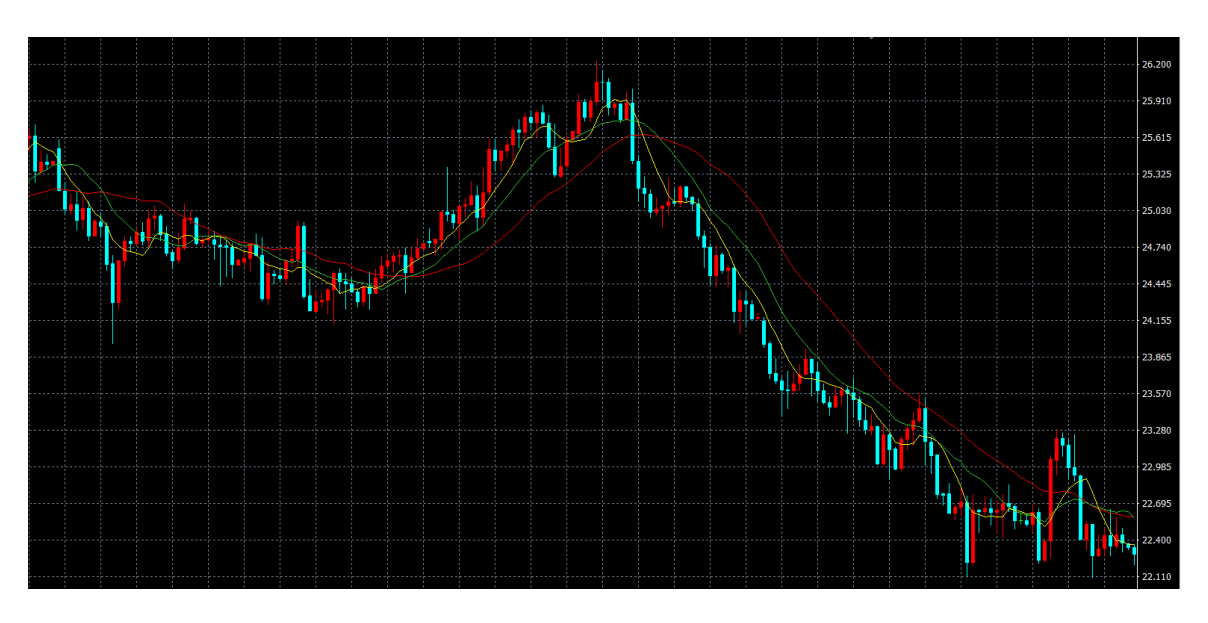

(提示:上图显示加载的 Moving Average 的图表,加载不同 模板,显示不同效果的图表)